# **Руководство пользователя EISOTXML**

Программа подготовки данных для загрузки отчетов в МинТруд.

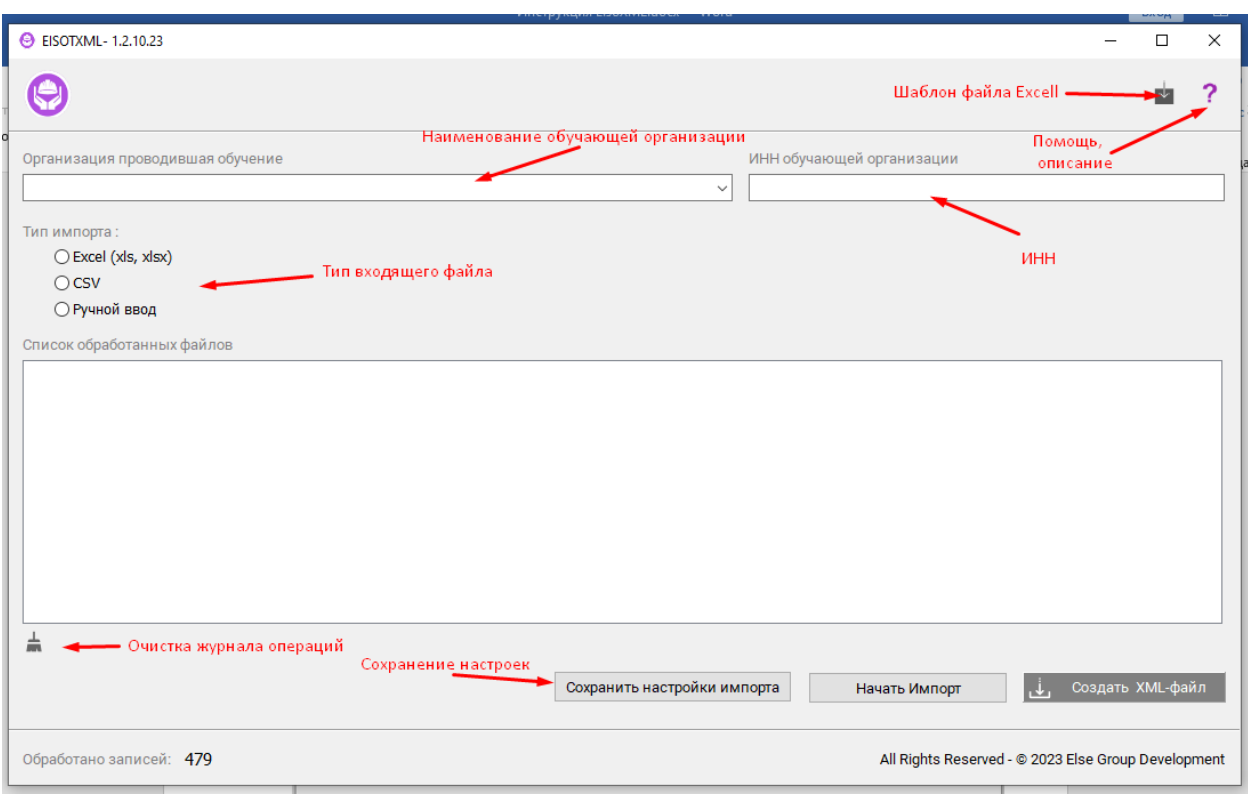

### Выбираем наименование обучающей организации (ИНН подставляется автоматически)

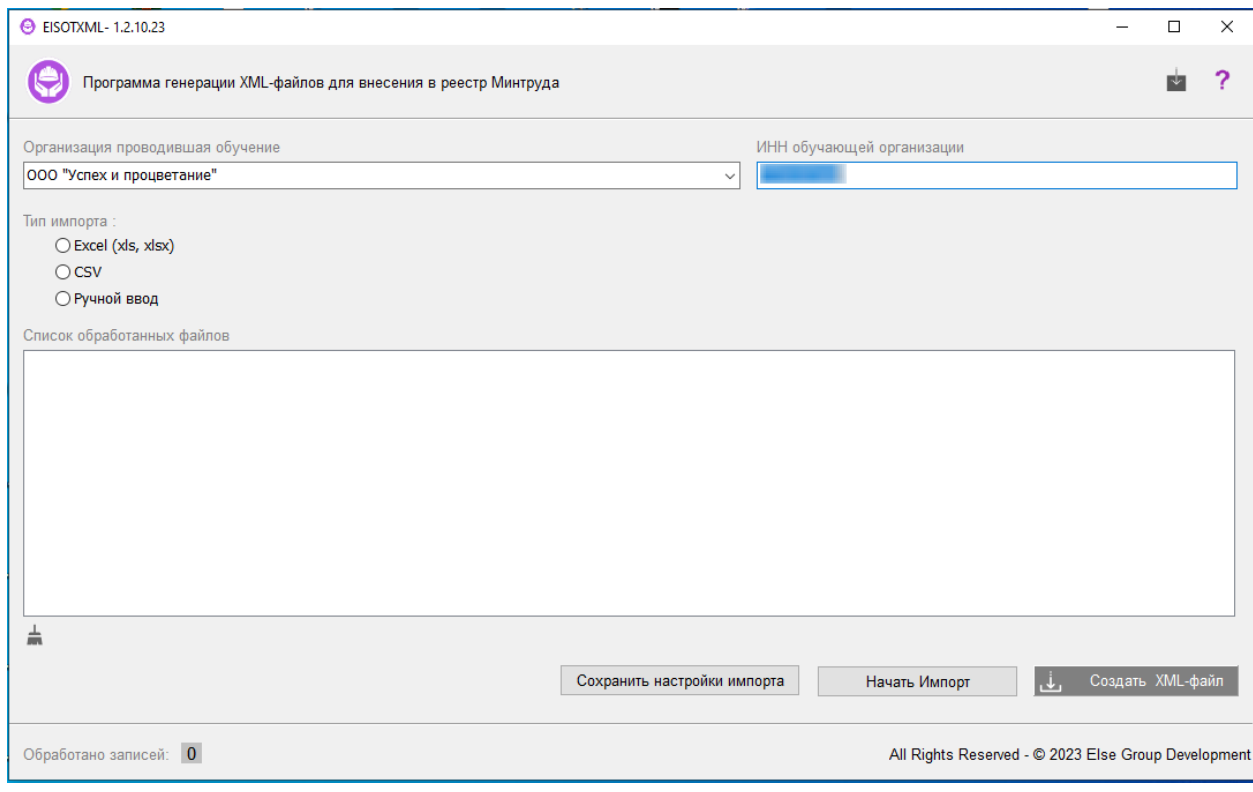

# Выбираем тип входящего файла (**Excel, CSV, Ручной ввод**)

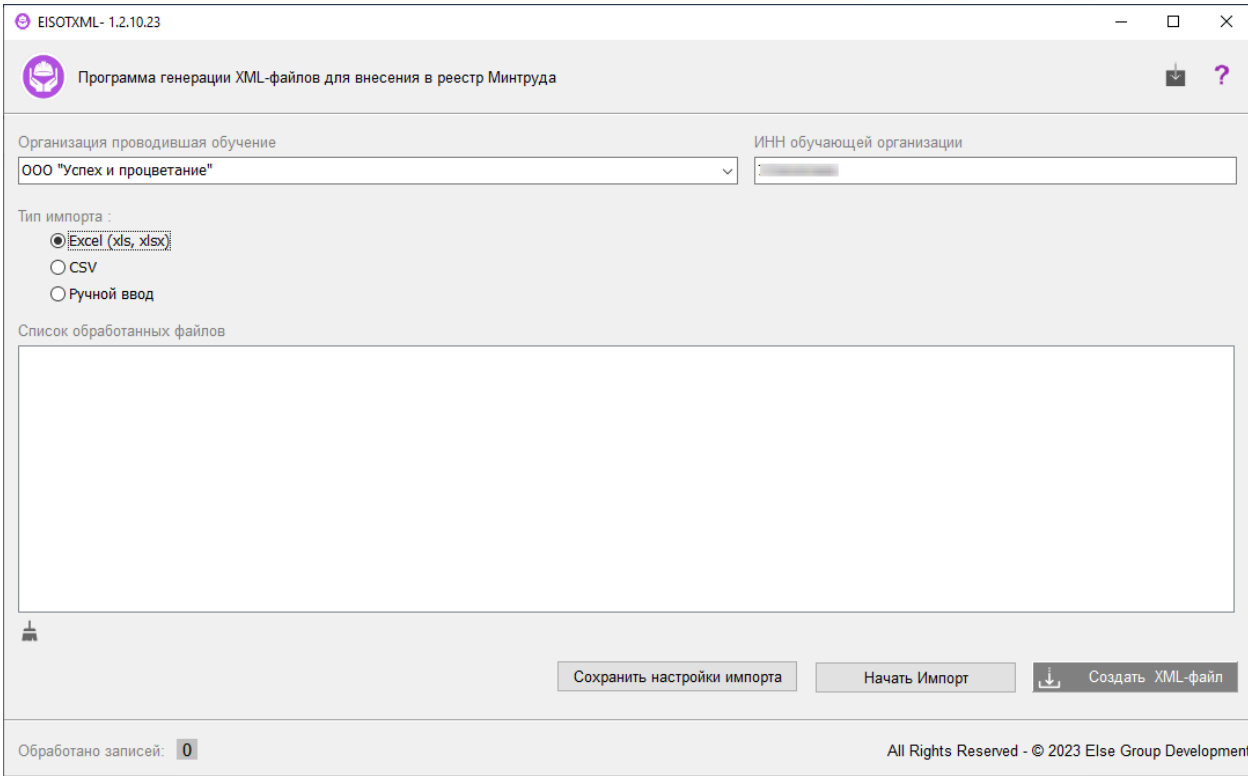

### Нажимаем «**Начать импорт**»

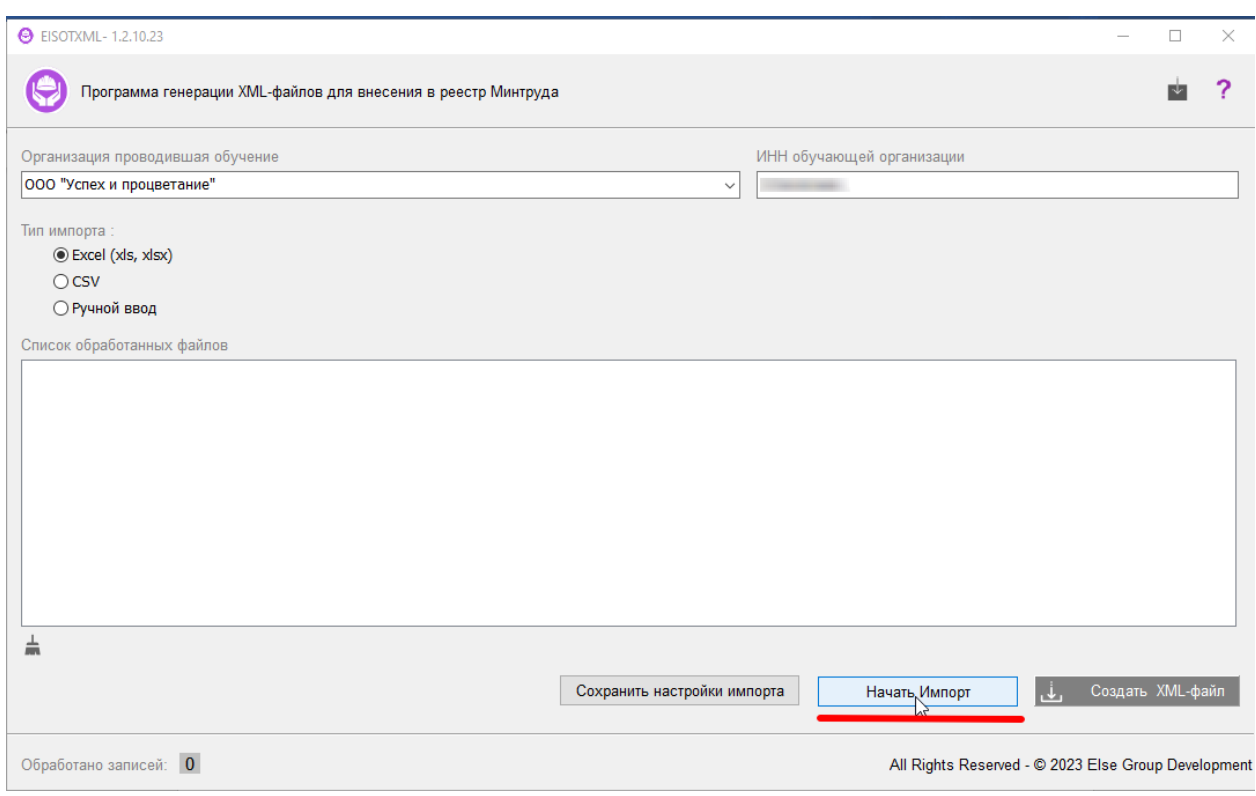

## Выбираем файл для обработки

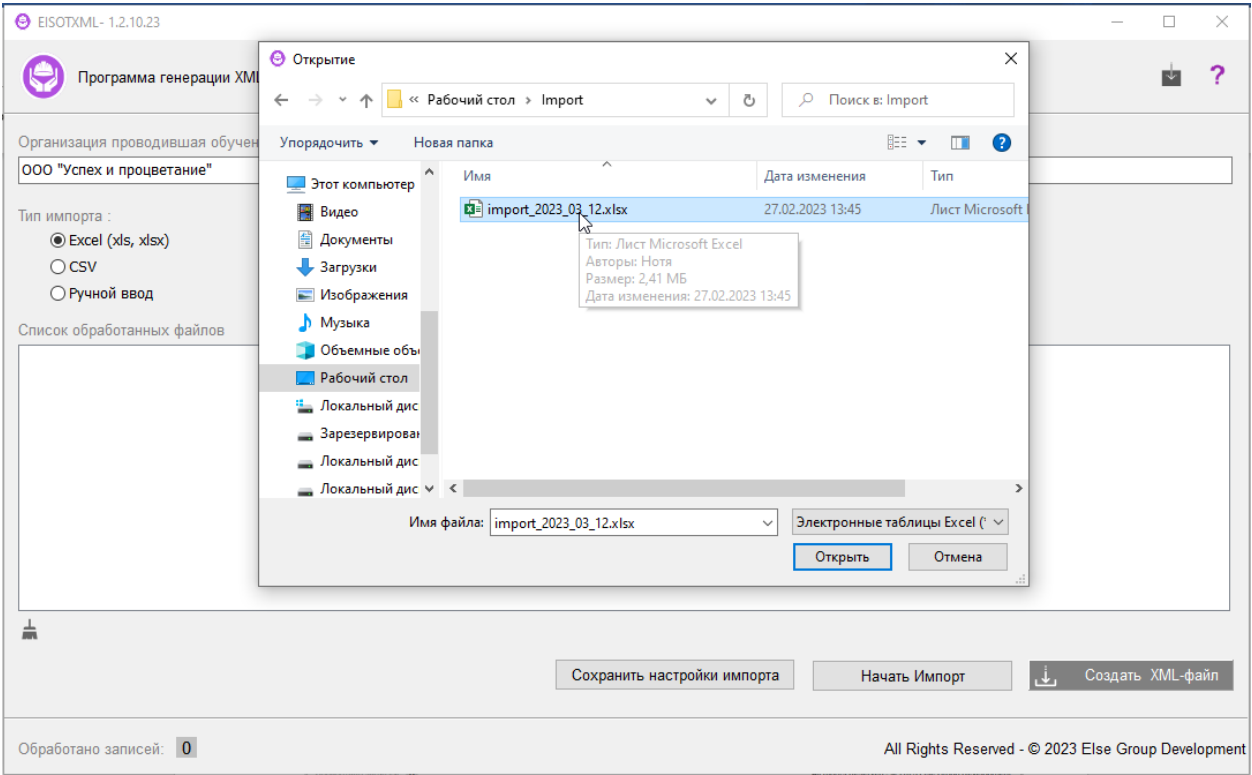

### Дожидаемся окончания процесса

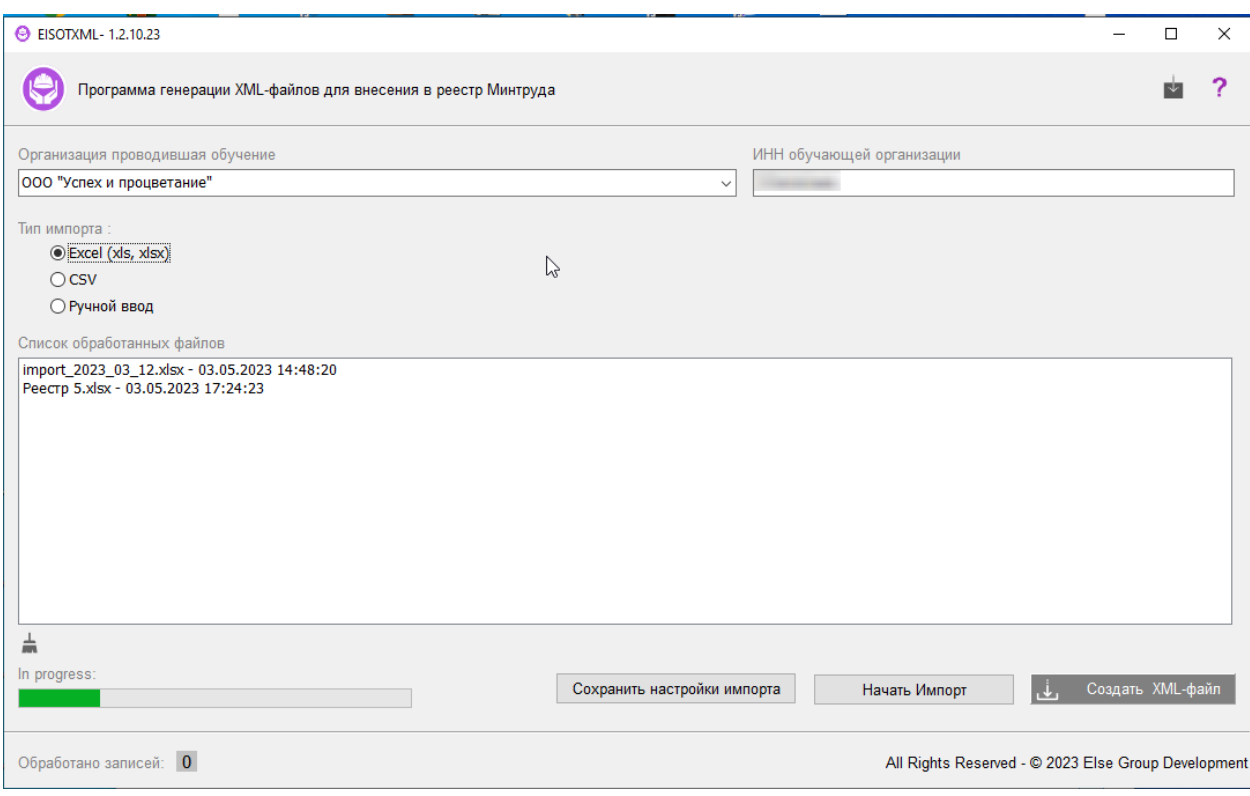

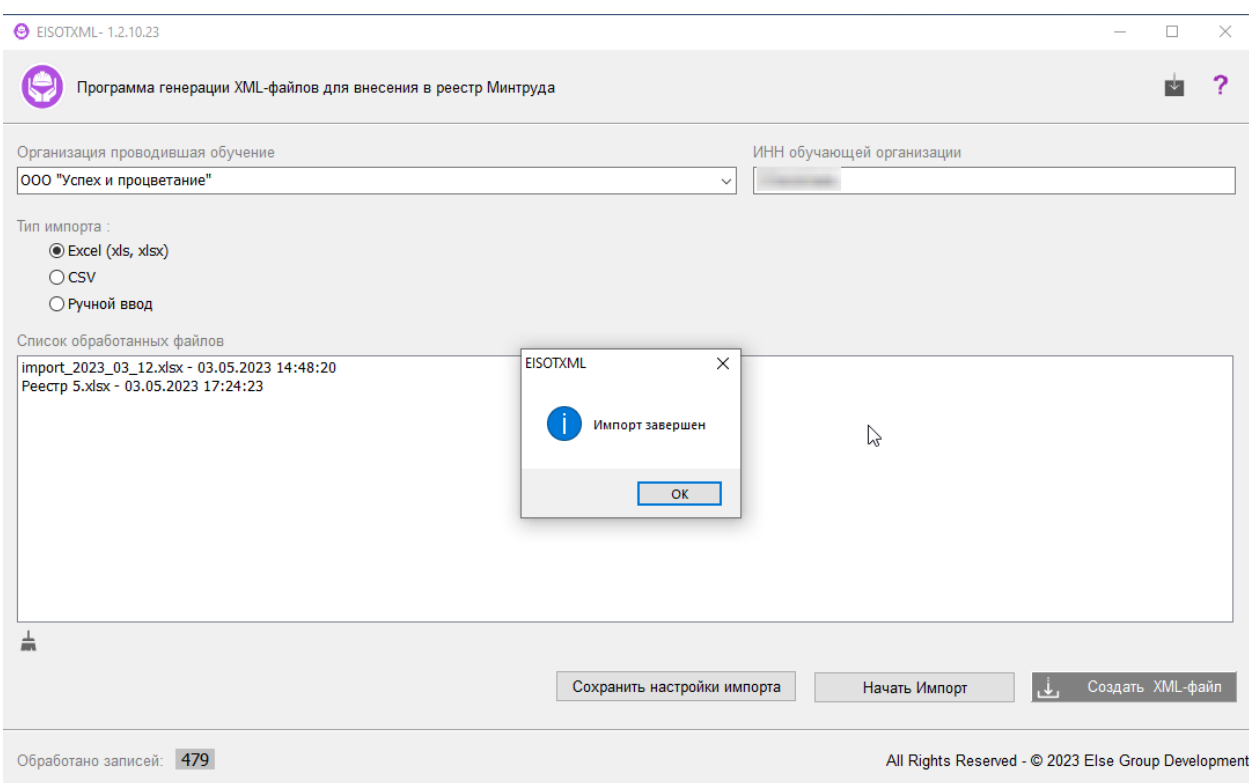

Далее нажимаем «**Создать XML-файл**»

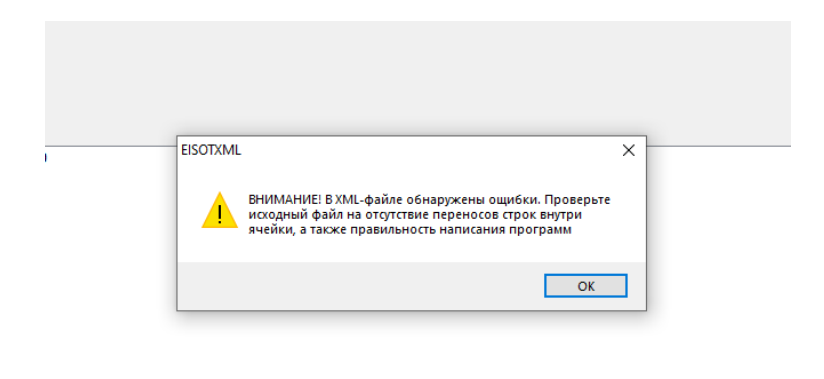

Когда появляется такое сообщение – во входящем файле содержатся ошибки (некорректные данные: дата, наименование программы обучения, СНИЛС и т.д. ). Правильное наименование программ обучения можно посмотреть в текстовом файле в папке программы

…\Programs\learnPrograms.txt (также при изменении названий программы – отредактировать файл).

Поделиться Вид

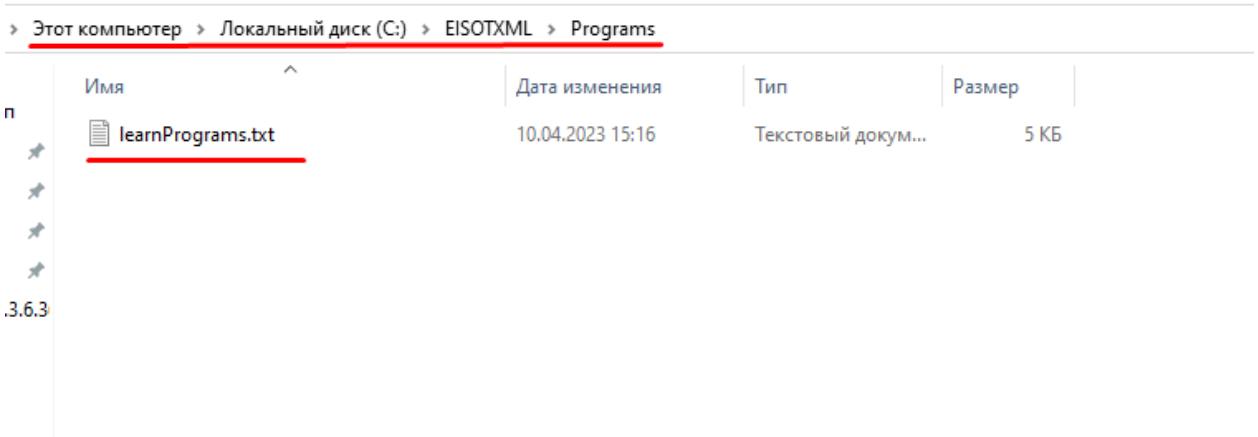

Исправляем ошибки во входящем файле, повторяем предыдущие шаги.

## После появления сообщения «**Импорт завершен**», нажимаем «**ОК**» и жмем «**Создать XML-файл**»

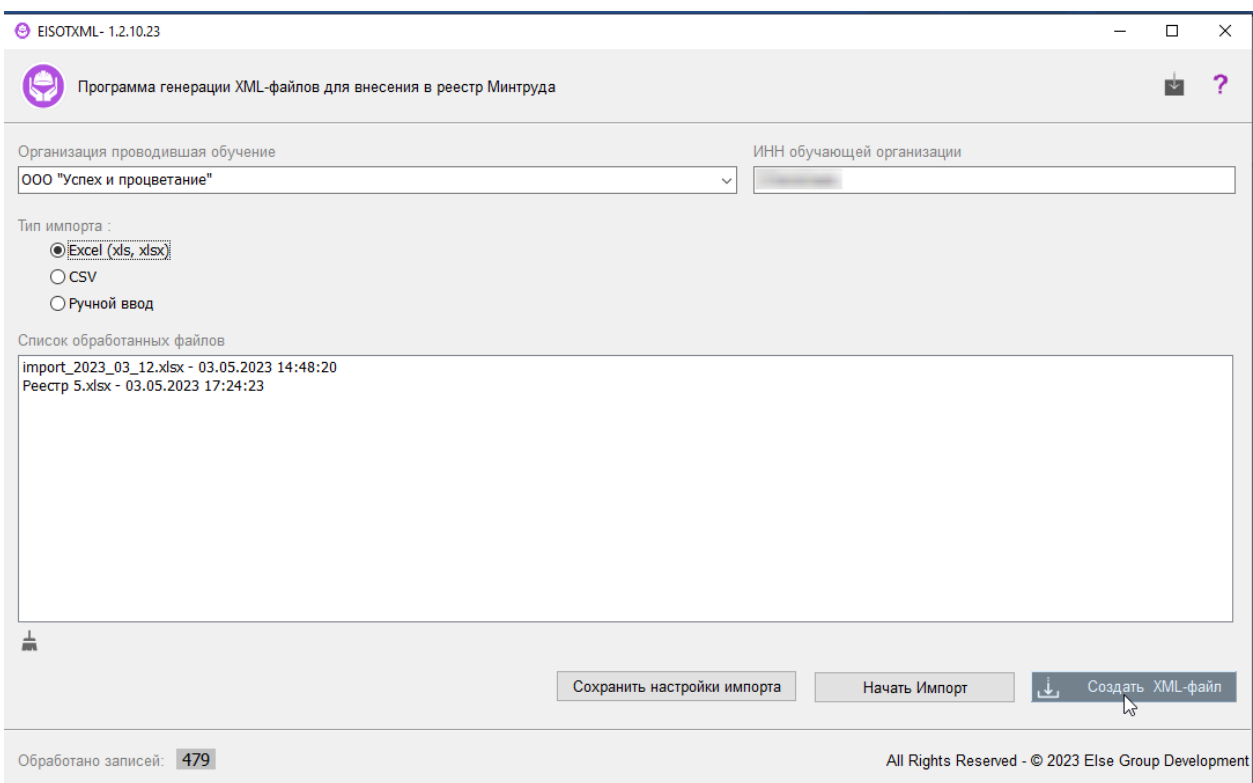

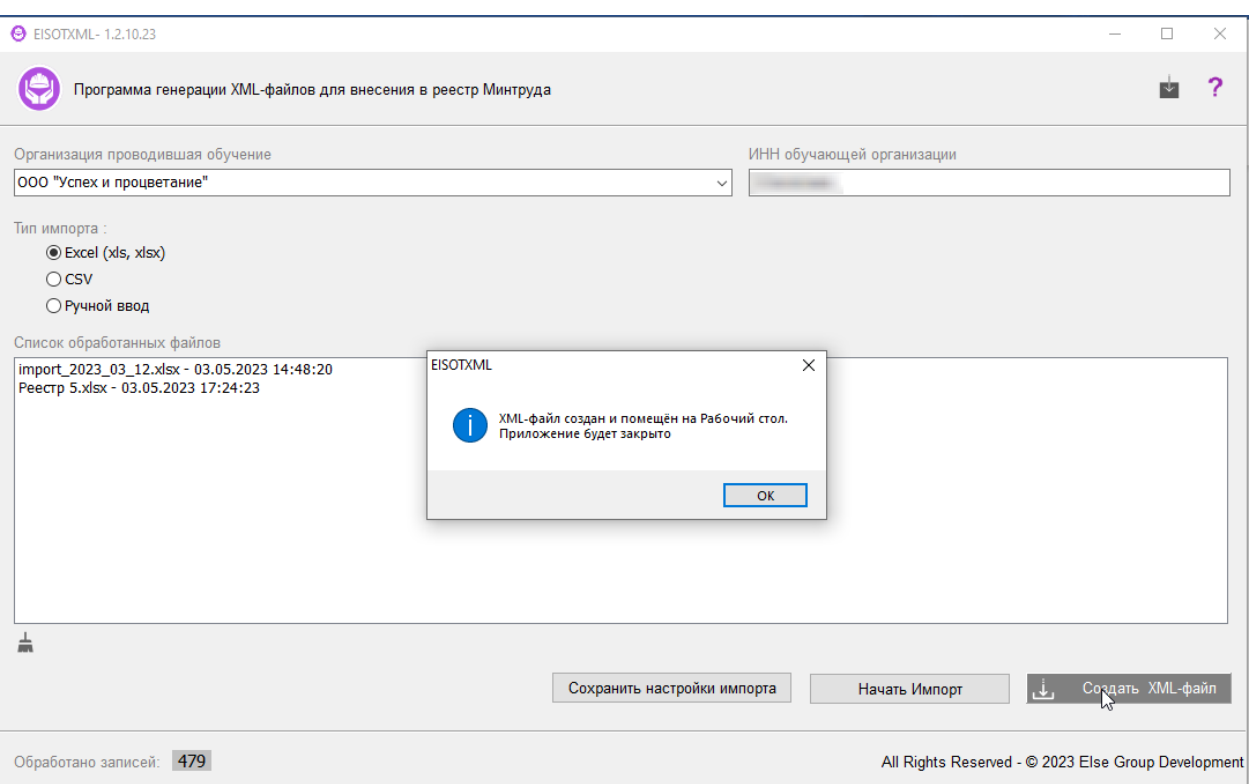

После этого, на рабочем столе появляется файл, готовый к отправке в МинТруд.

Рассмотрим вариант загрузки больших файлов в формате CSV, размером **свыше 2000 строк.**

Для получения файла в формате CSV следует выполнить с исходным файлом Excel следующие действия:

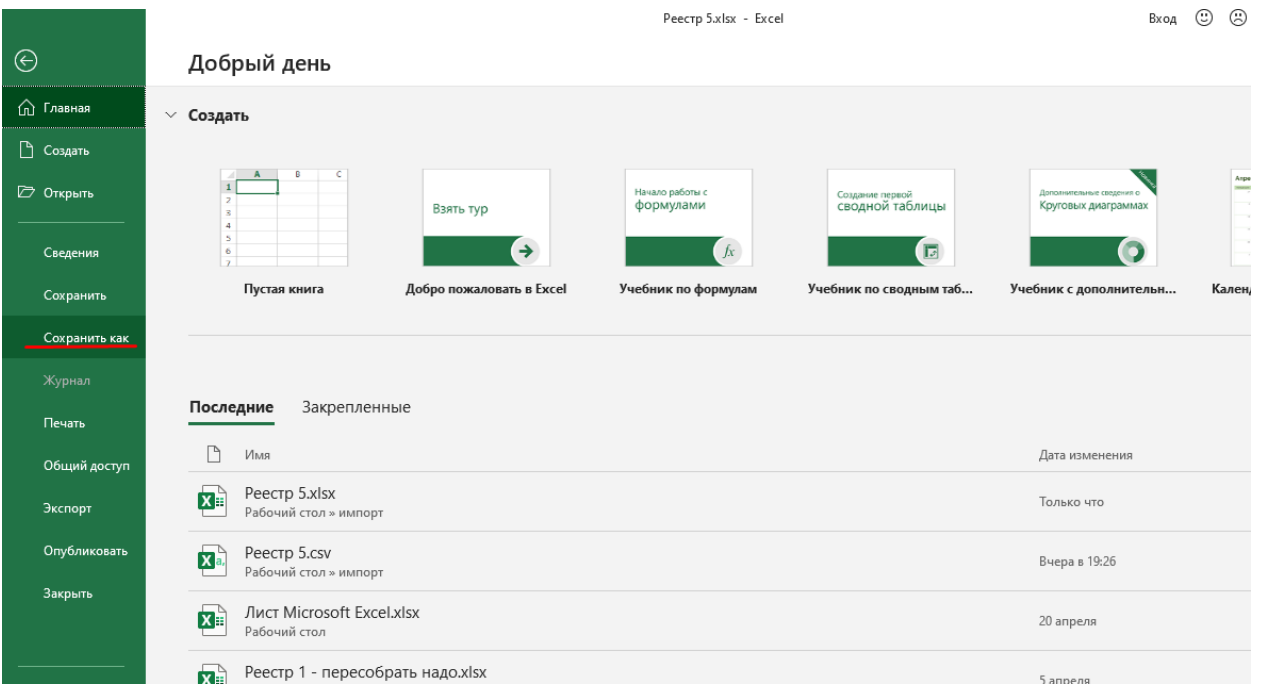

#### **Файл -> Сохранить как**

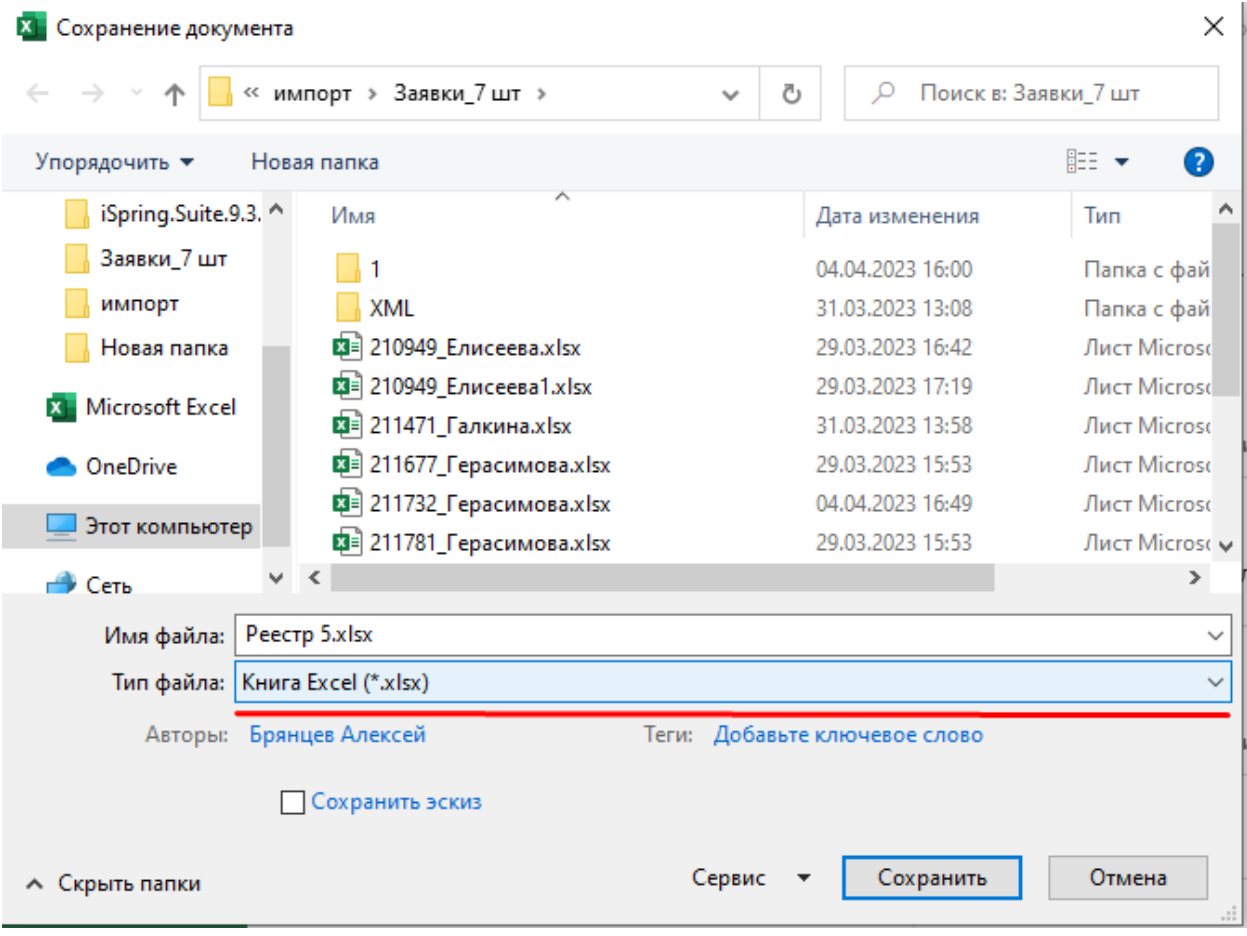

# В выпадающем меню выбрать: **CSV UTF-8 (разделитель - запятая) (\*.csv)**

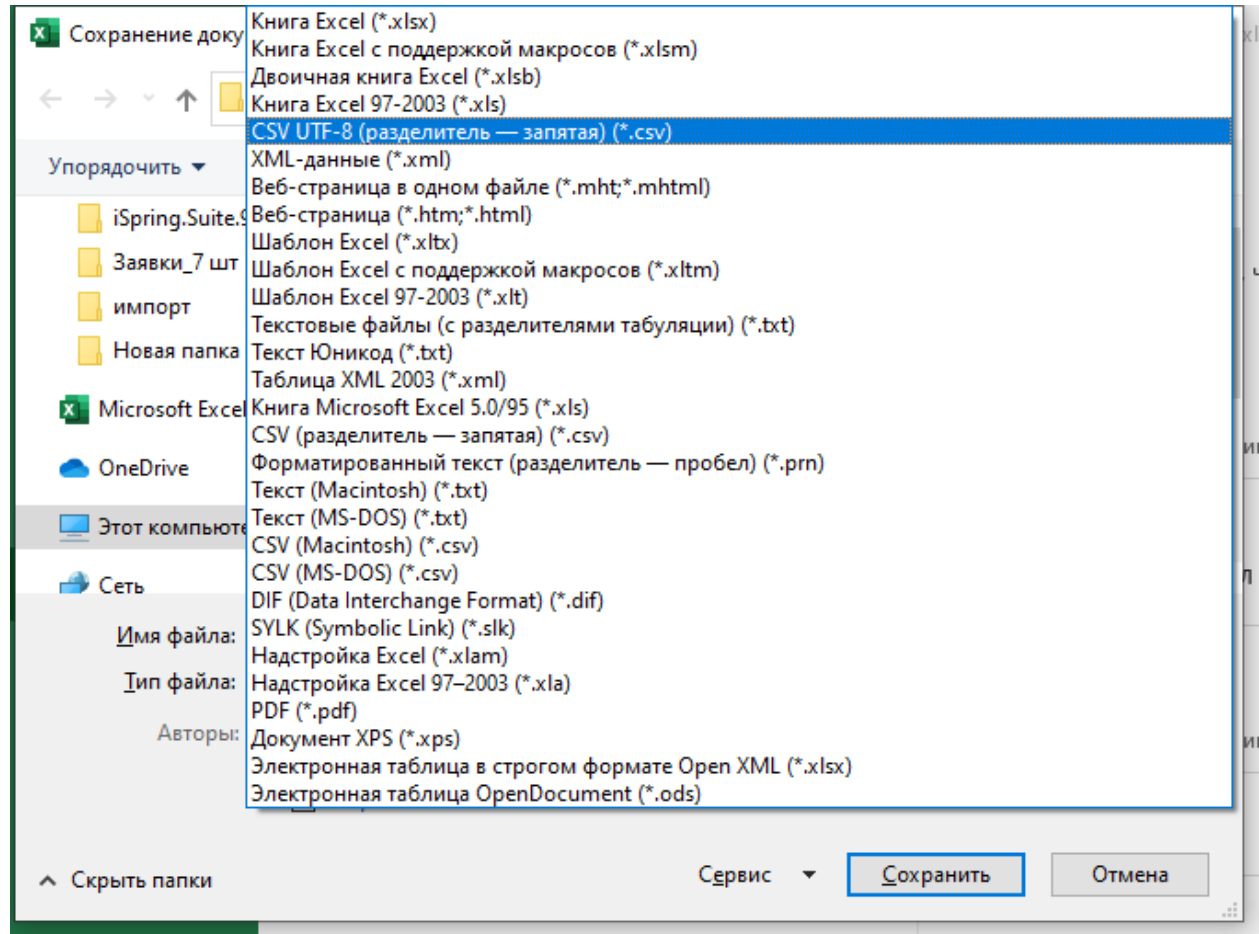

### Сохраняем, запоминаем путь, выбираем в программе «**CSV**»

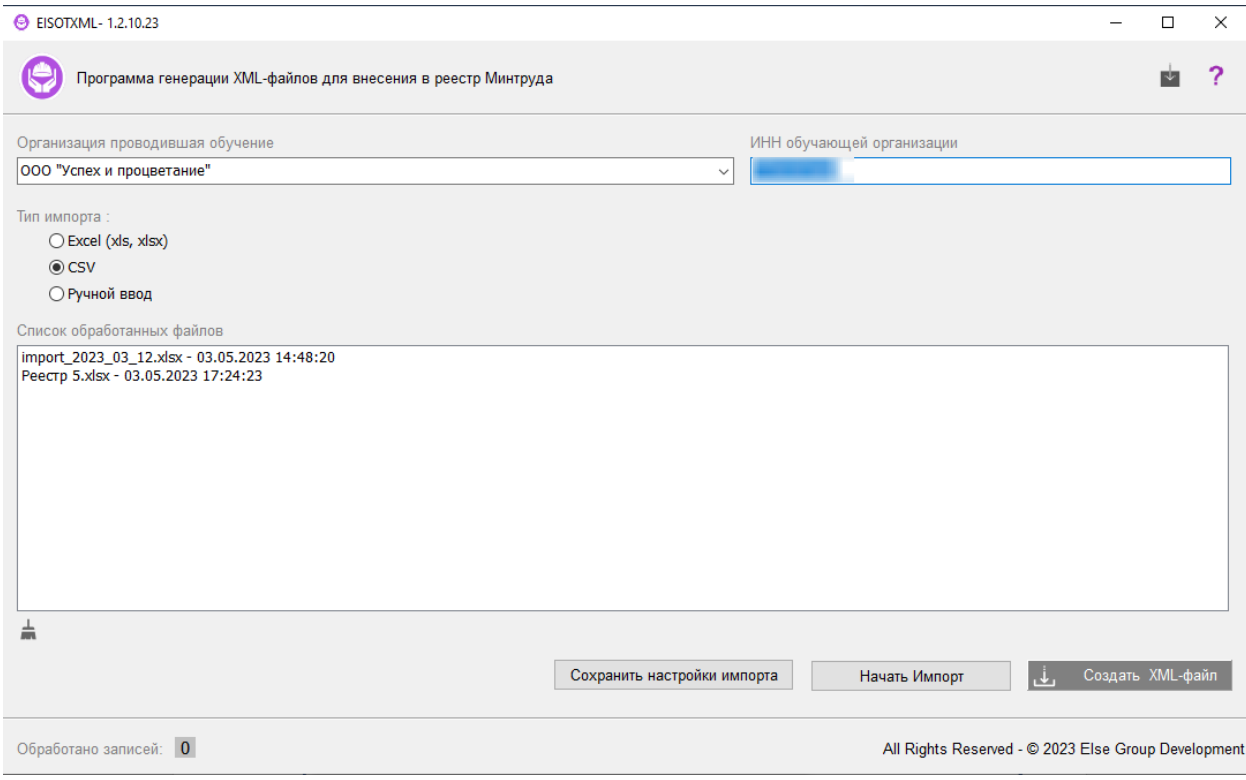

#### Нажимаем «**Начать импорт**»

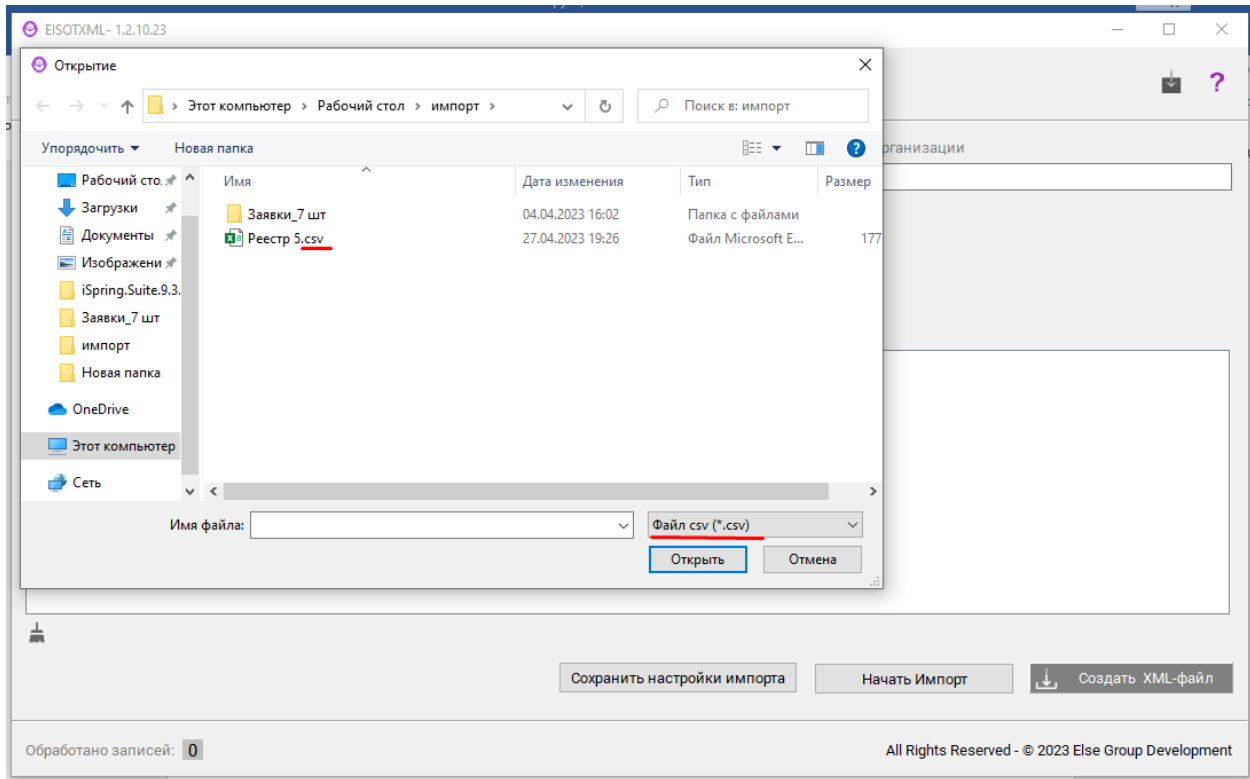

Выбираем ранее сохраненный в формате CSV файл.

Дожидаемся окончания процесса обработки, нажимаем «**ОК**», затем «**Создать XML-файл**»

В режиме «Ручной ввод» можно самостоятельно формировать реестры по конкретному человеку или программе обучения.

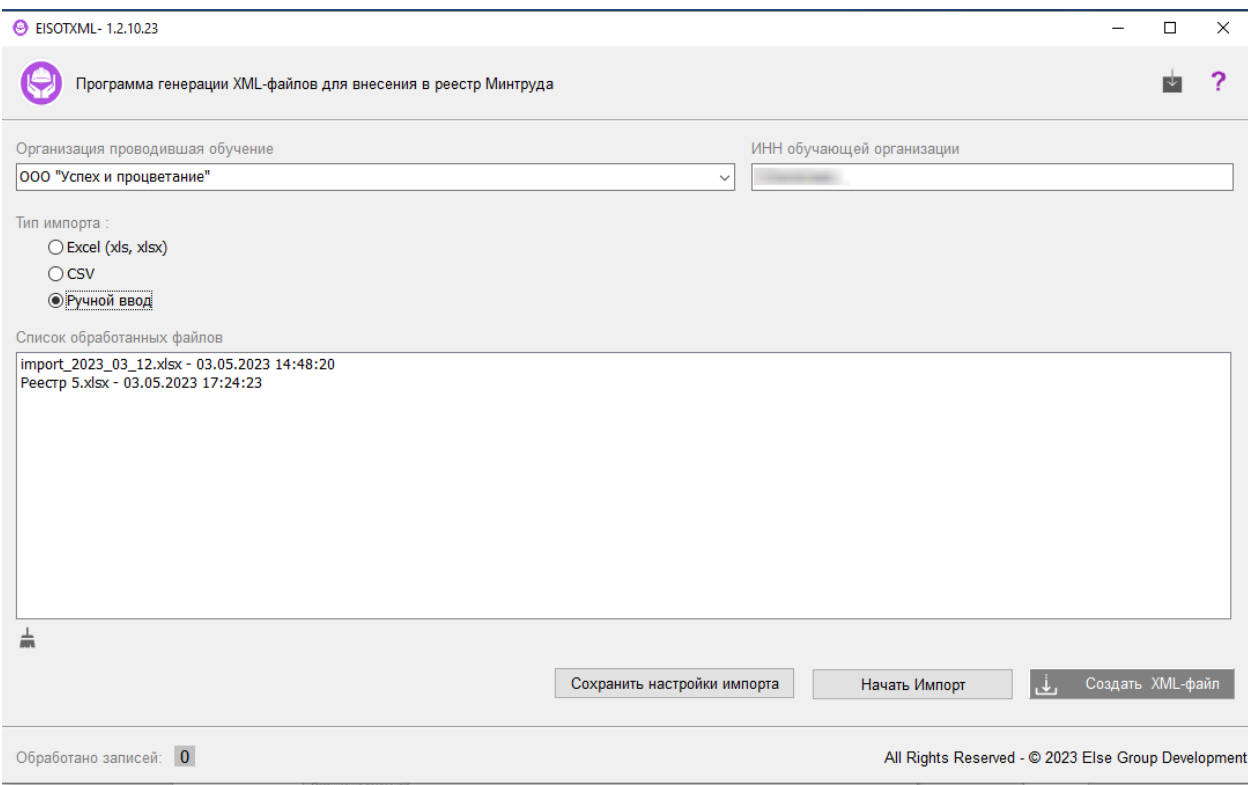

При нажатии «**Начать импорт**» появляется окно ввода данных.

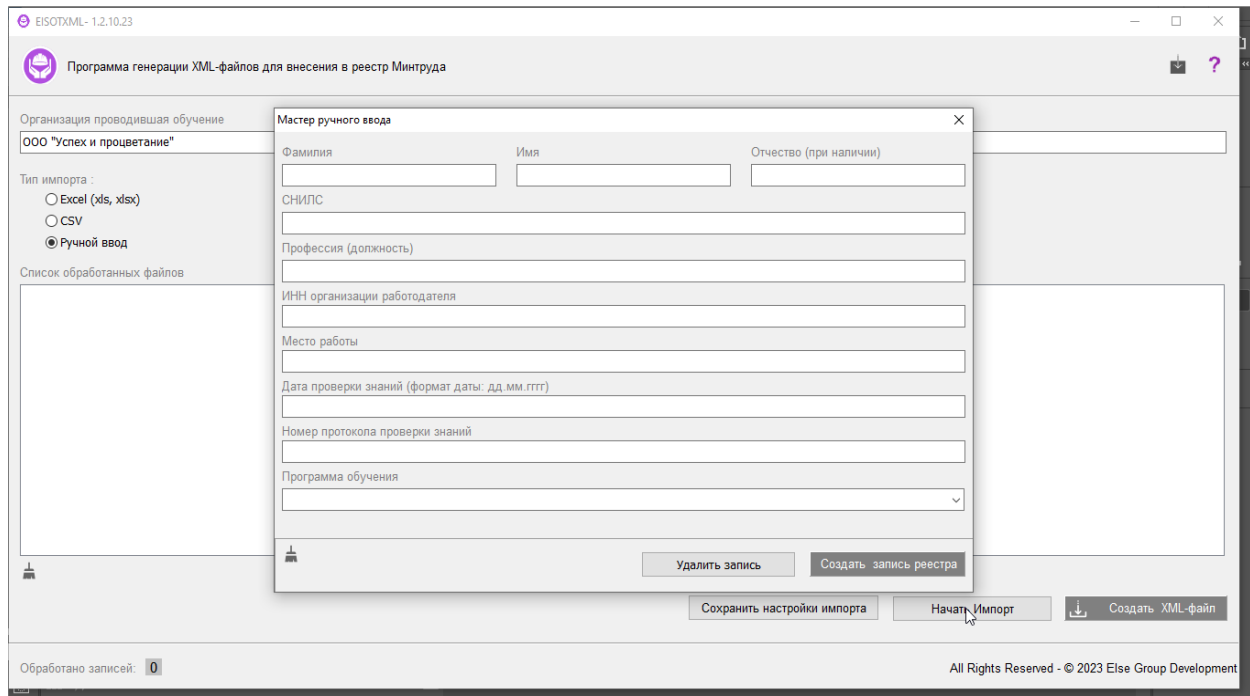

После окончания ввода данных необходимо нажать «**Создать запись реестра**». Если необходимо удалить созданную запись реестра, следует нажать кнопку «**Удалить запись**». При этом, будет удалена только текущая созданная запись. Данные в полях ввода не изменятся! Удаление всех созданных записей и очищение полей ввода осуществляется с помощью выхода из приложения, либо с помощью повторного нажатия кнопки **«Начать Импорт»**.

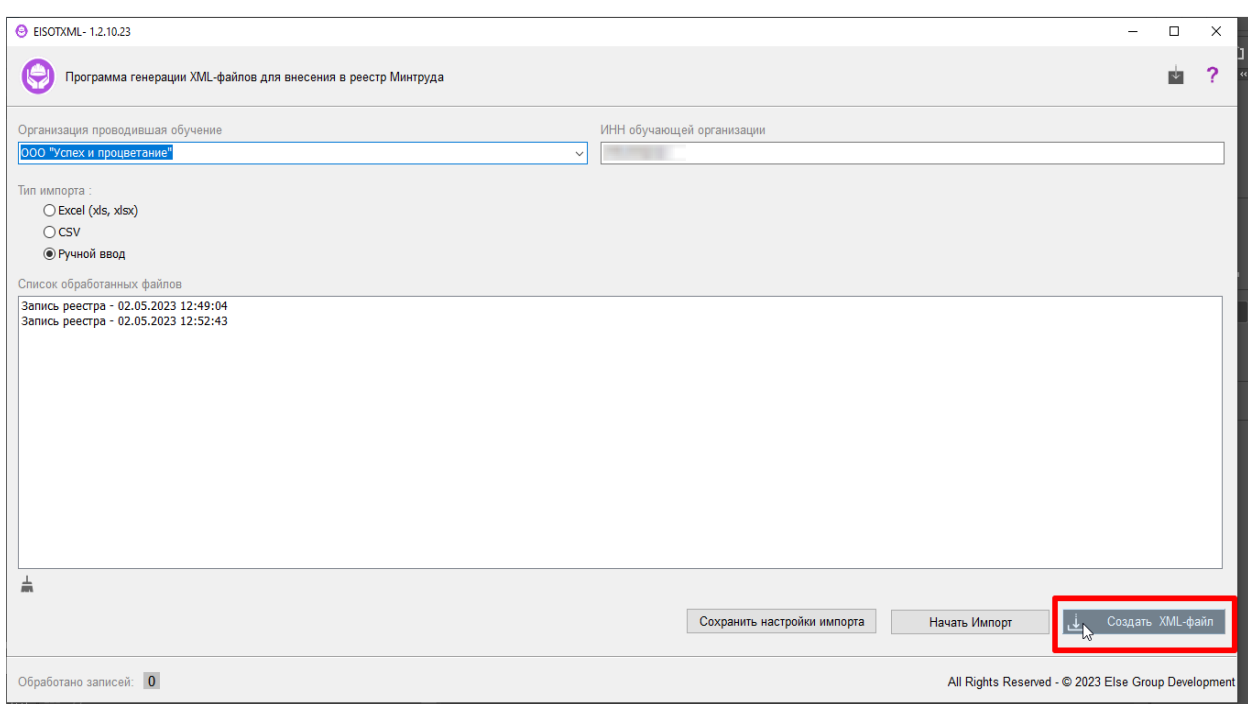

Запись будет создана. Повторяем эту операцию необходимое количество раз для разных обучаемых или программ обучения, по окончании – нажимаем «**Создать XML-файл**». XML-файл будет автоматически помещен на рабочий стол с названием: **«result.xml»**.

Перед загрузкой файла на ресурс Минтруда рекомендуется его переименовать, поскольку при повторном создании файла из других записей реестра произойдет его автоматическая замена с таким же именем.

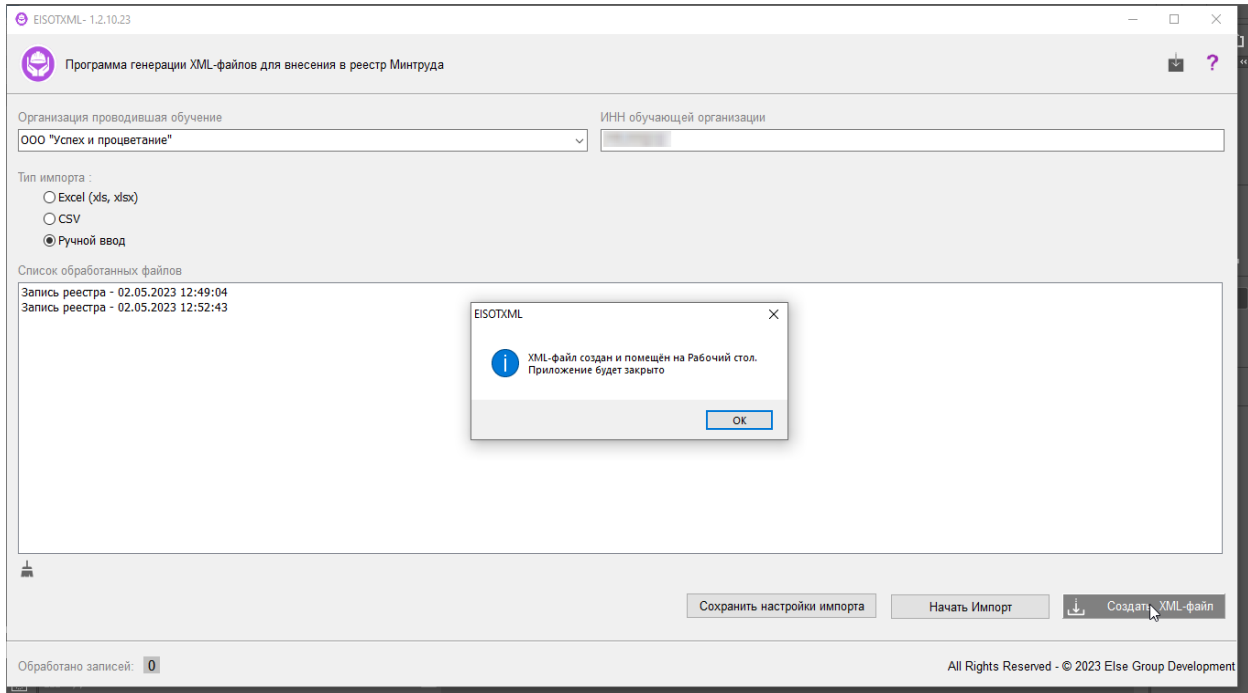

Готово.

#### **Возможные ошибки при импорте XML-файла в реестр Минтруда:**

- не верно указан СНИЛС или указан хаотический набор цифр – при импорте проверяется номер СНИЛСа по базе данных;

- импортируемый документ не соответствует схеме XSD;

Проверить правильность занесения информации, особенно номера программ. Колонки номер программы и результат перепутаны местами. Проверить, что при заполнении исходного файла Excel не было допущено переноса строки внутри колонки (Alt-Enter).